# **GUIDA PER LE UDIENZE ONLINE – GENITORI**

## **DA APP Didup famiglia**

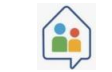

### **A. PRENOTAZIONE COLLOQUI**

**1.** Accedere alla app, selezionare menu ed entrare in "Ricevimento docenti"

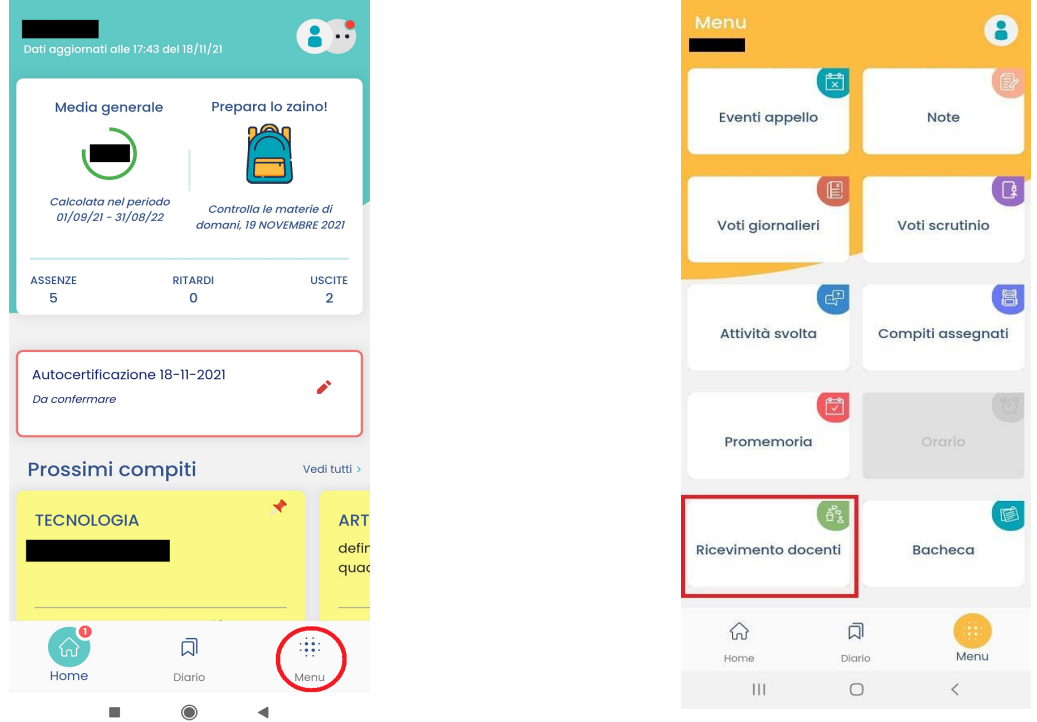

**2.** Premendo su "Scelta docente" verranno visualizzati tutti i nominativi dei docenti. Selezionare il docente con il quale si vuole avere un colloquio.

**NB: Le date** nelle quali ci sarà la possibilità di avere un colloquio hanno un puntino sotto (vedere riquadro rosso) e **verranno comunicate** dalla scuola.

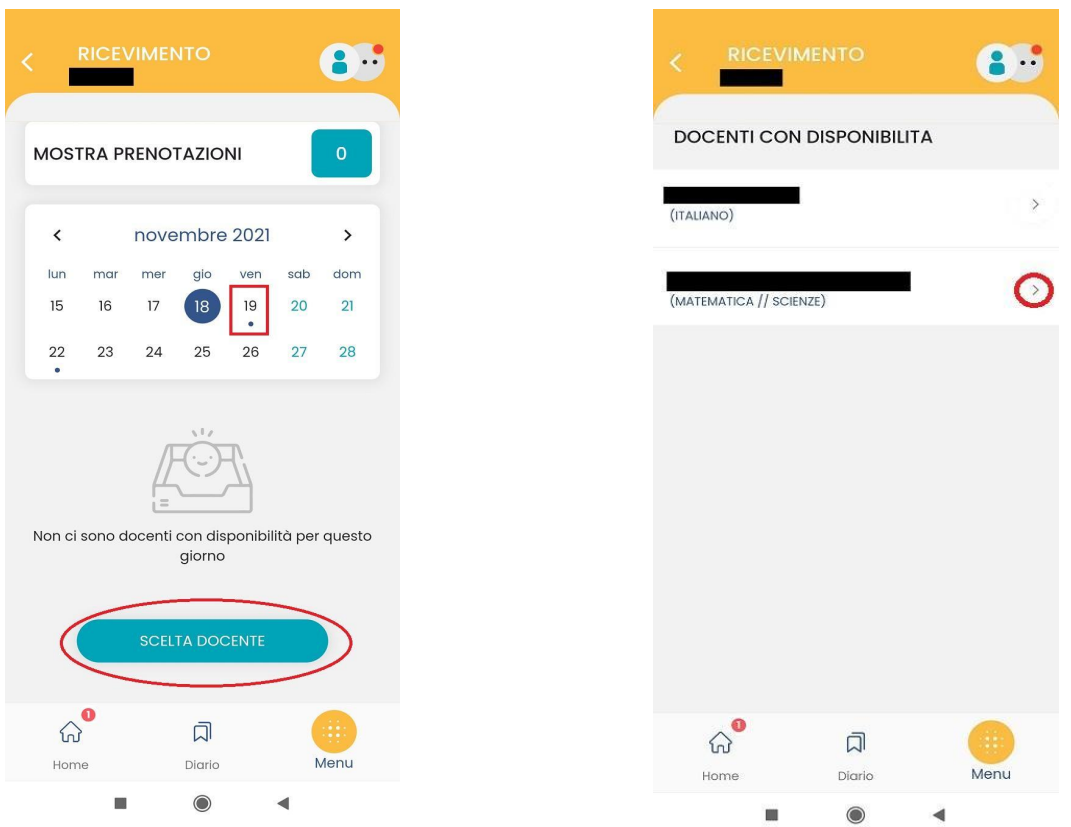

**3.** Selezionare l'orario nel quale si vuole svolgere l'udienza tra quelli disponibili. Compilare la sezione "I tuoi recapiti" inserendo numero di telefono e Email e selezionare prenota.

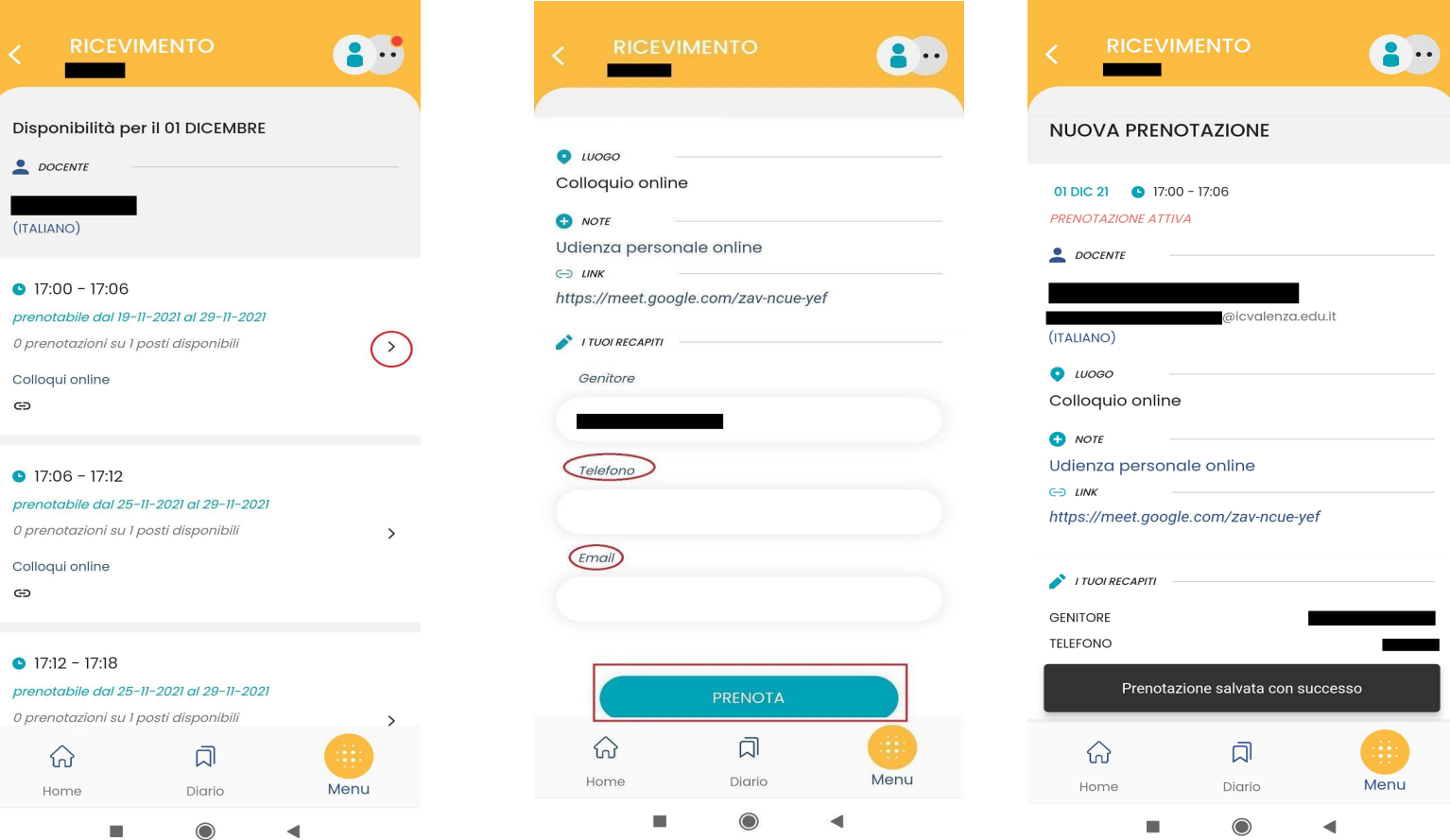

**4.** Si vedrà il colloquio prenotato come in figura. Dalla pagina di Ricevimento docenti si vedrà il numero delle prenotazioni effettuate e, selezionando "Mostra prenotazioni" si può vedere il dettaglio delle prenotazioni.

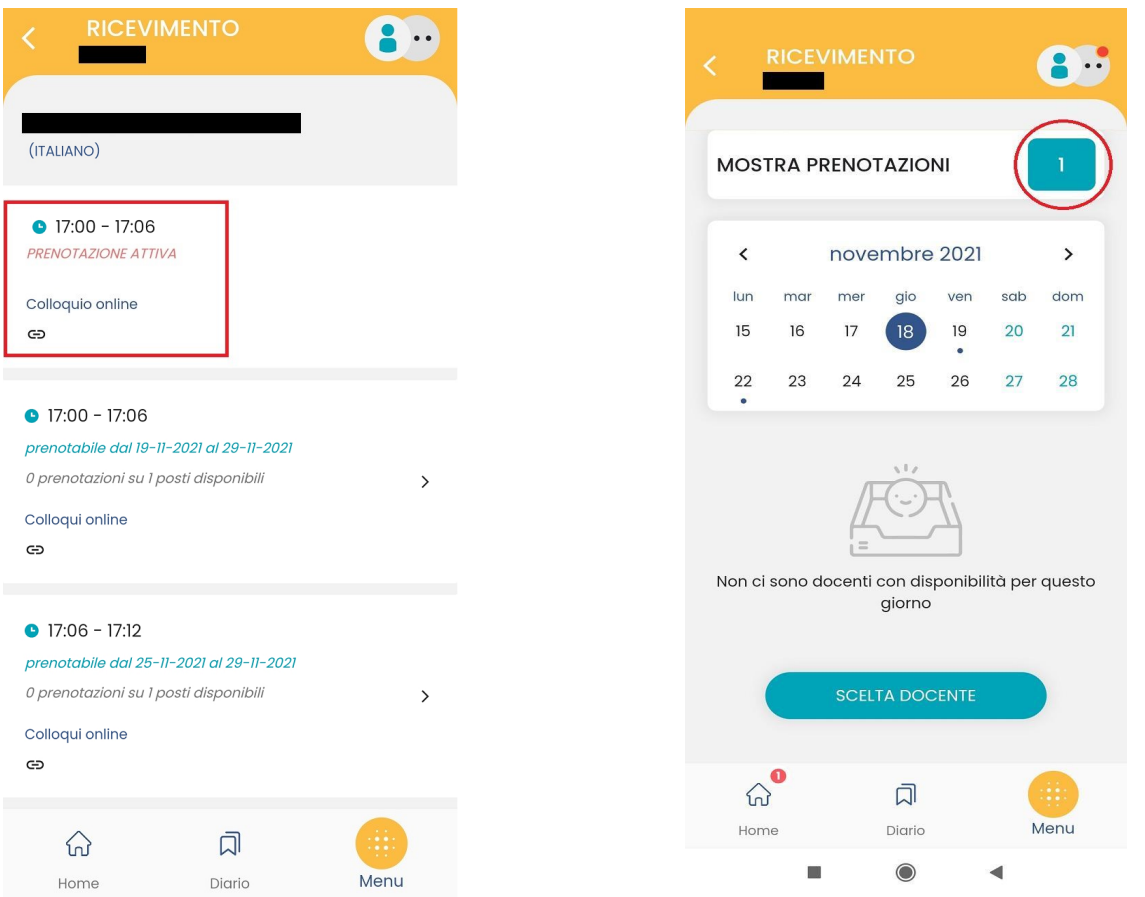

#### **B. ANNULLARE UNA PRENOTAZIONE**

1. Nel caso in cui non si possa partecipare ad un colloquio prenotato è possibile annullare la prenotazione.

Occorre accedere a "Ricevimento docente" -> "Mostra prenotazioni" e selezionare la prenotazione da annullare. Selezionare Annulla prenotazione e conferma.

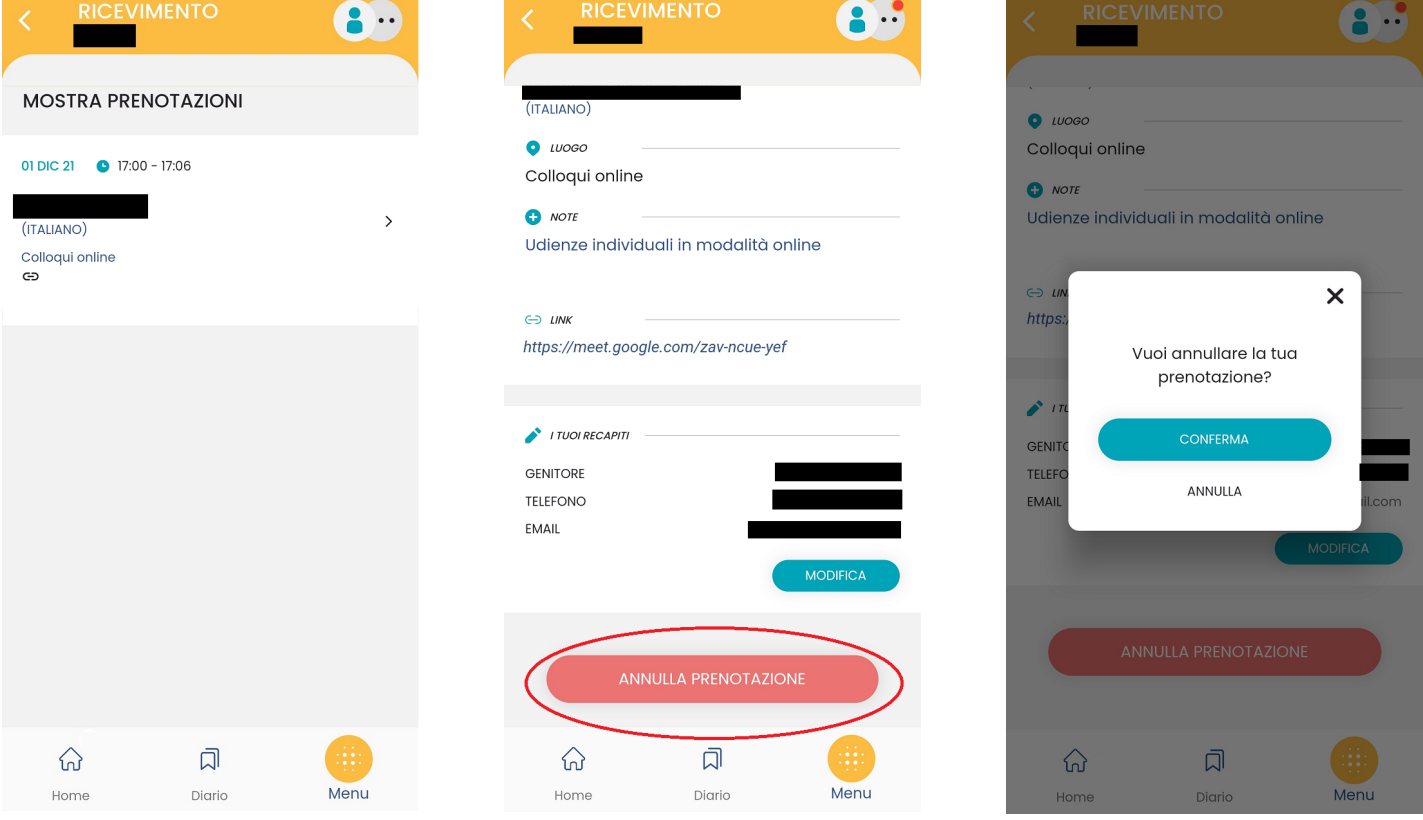

2. La prenotazione sarà annullata e nella sezione "Mostra prenotazione" resterà l'appuntamento annullato.

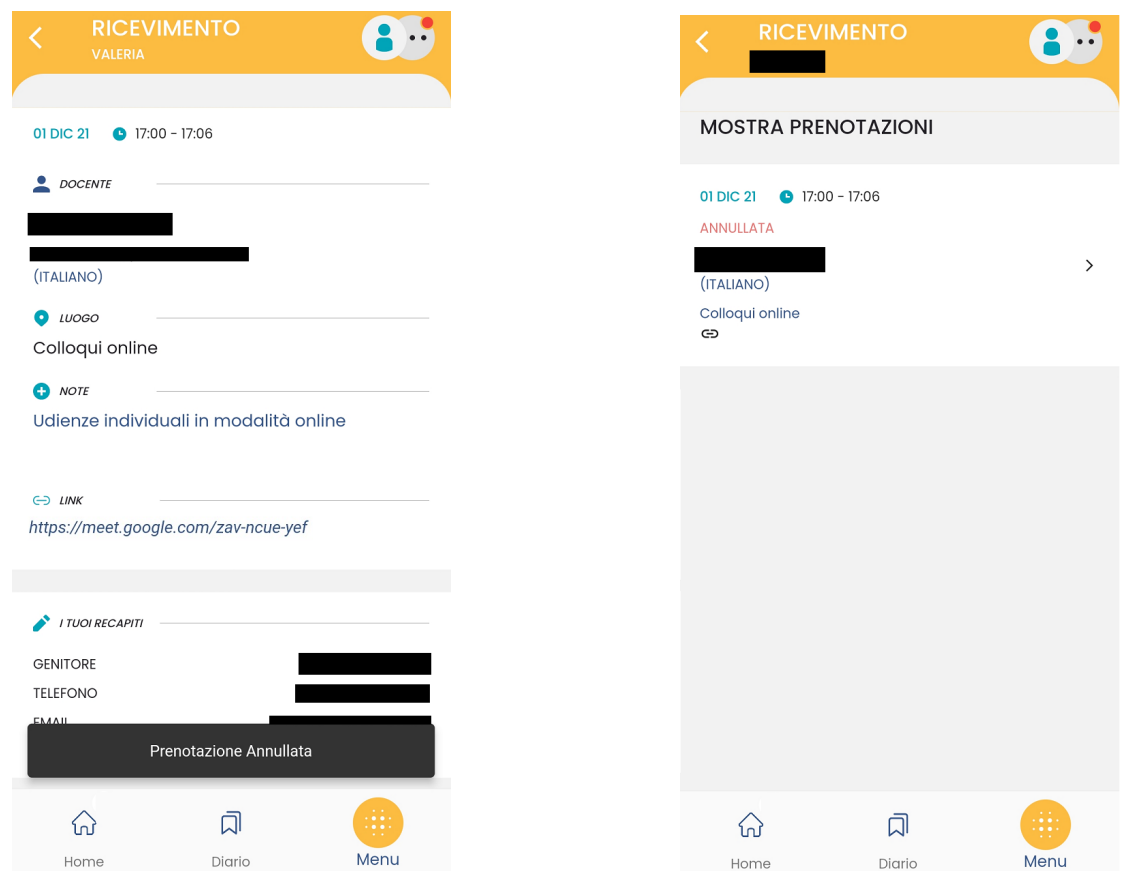

## **DA SCUOLANEXT Famiglia (da PC)** <https://www.argofamiglia.it/scuolanext-famiglia/>

#### **A. PRENOTAZIONE COLLOQUI**

**1.** Accedere al registro elettronico e selezionare "Servizi Classe" -> "Ricevimento docenti".

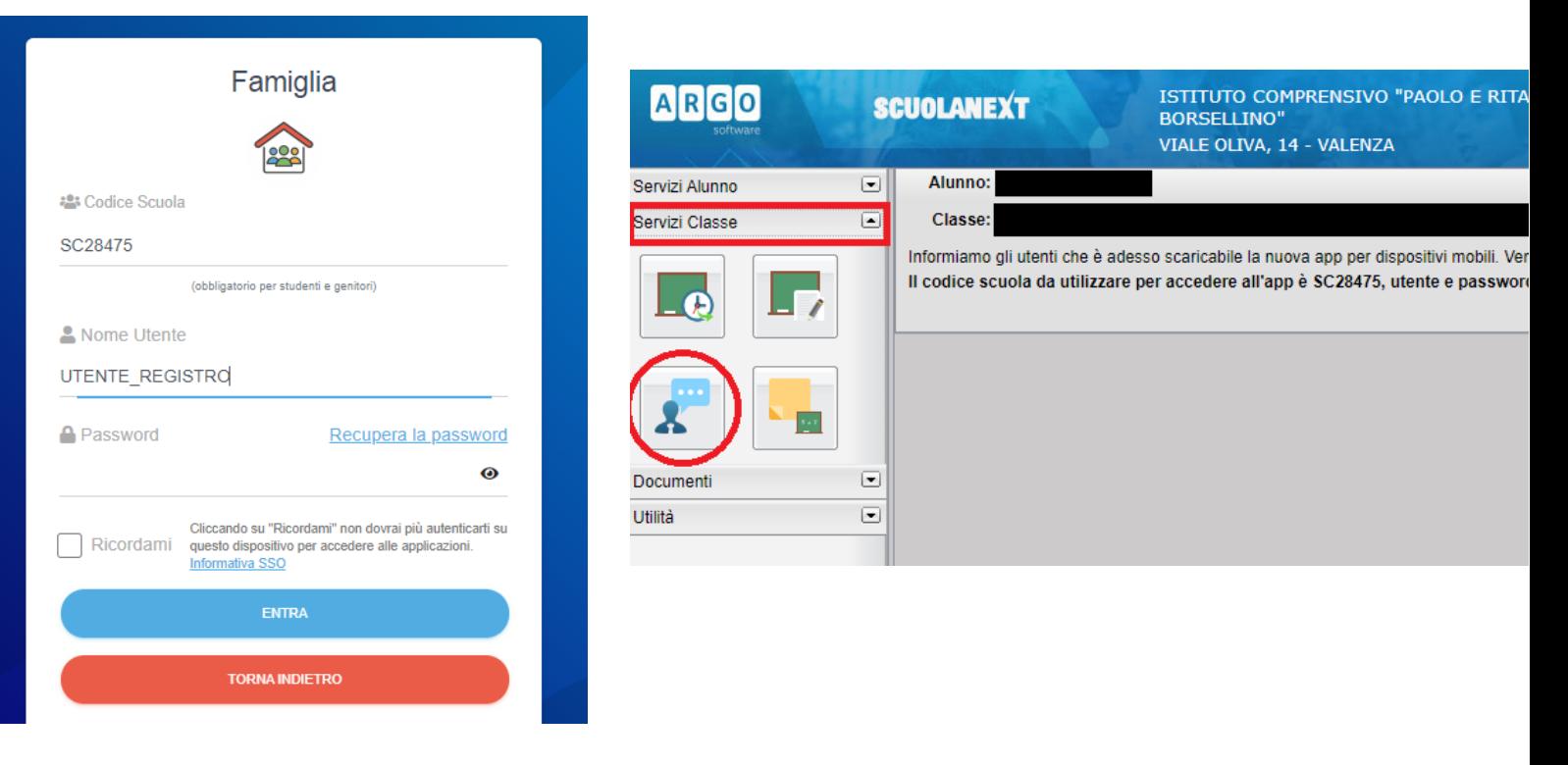

**2.** Selezionare Nuova prenotazione

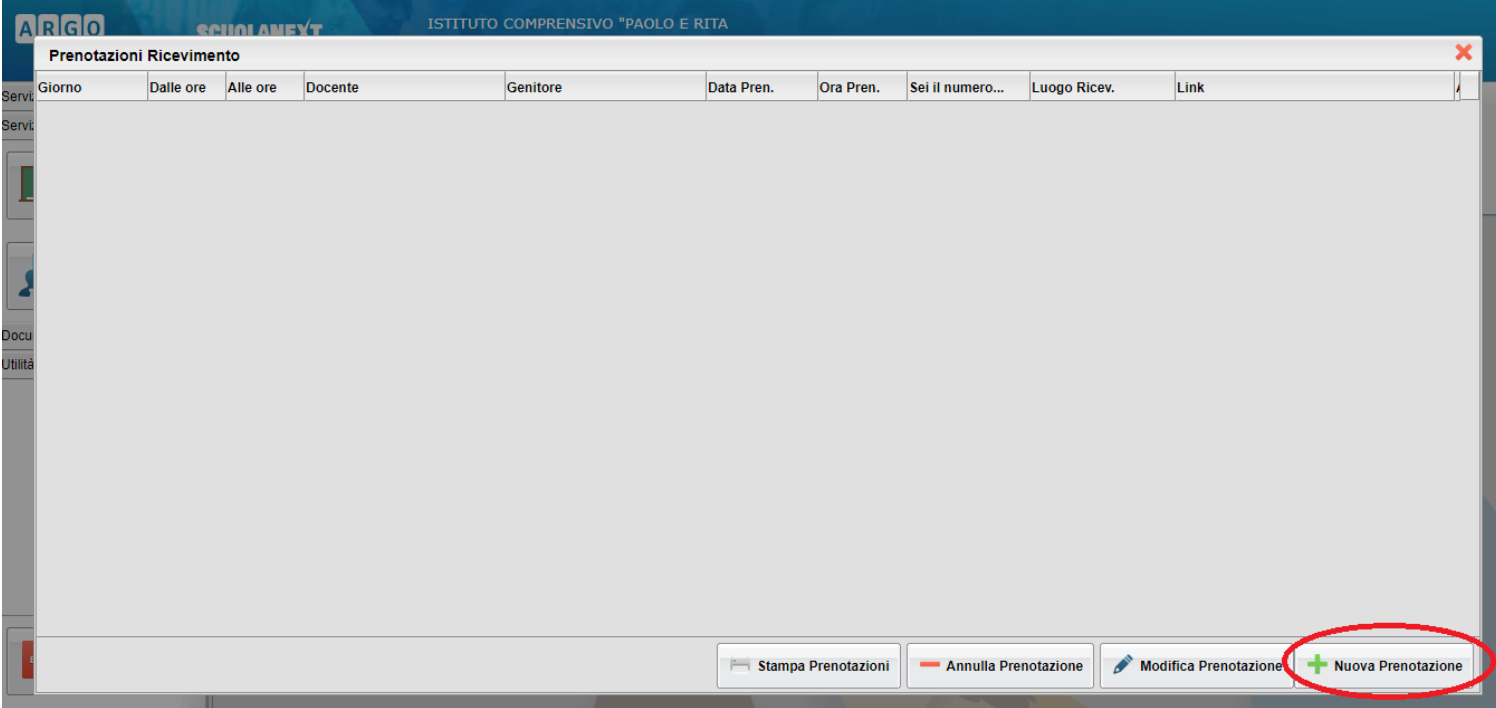

**3.** Scegliere dall'elenco il docente con il quale si vuole svolgere il colloquio.

Selezionare l'orario e la data da prenotare tra quelli disponibili e cliccare Nuova Prenotazione.

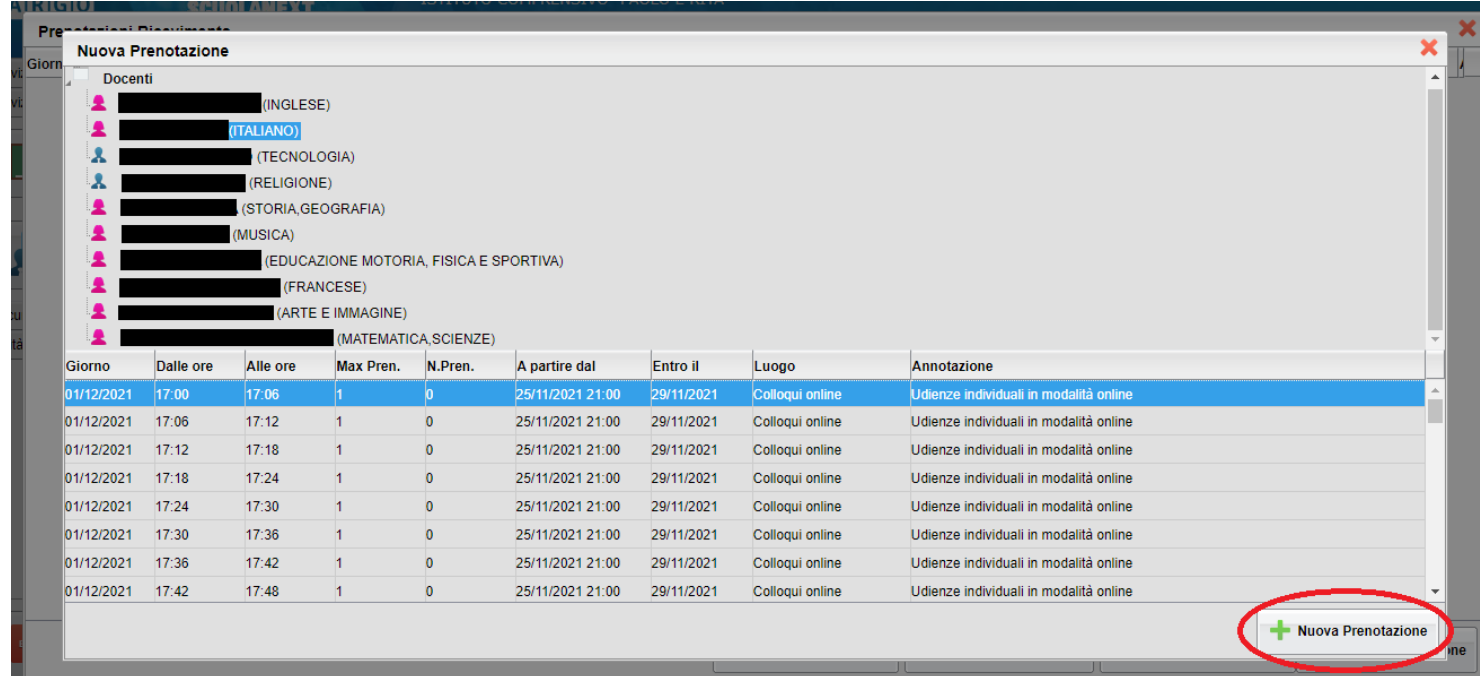

**4.** Controllare e compilare i campi "Confermare indirizzo email" e "Confermare recapito telefonico" e selezionare Conferma. In seguito selezionare Ok.

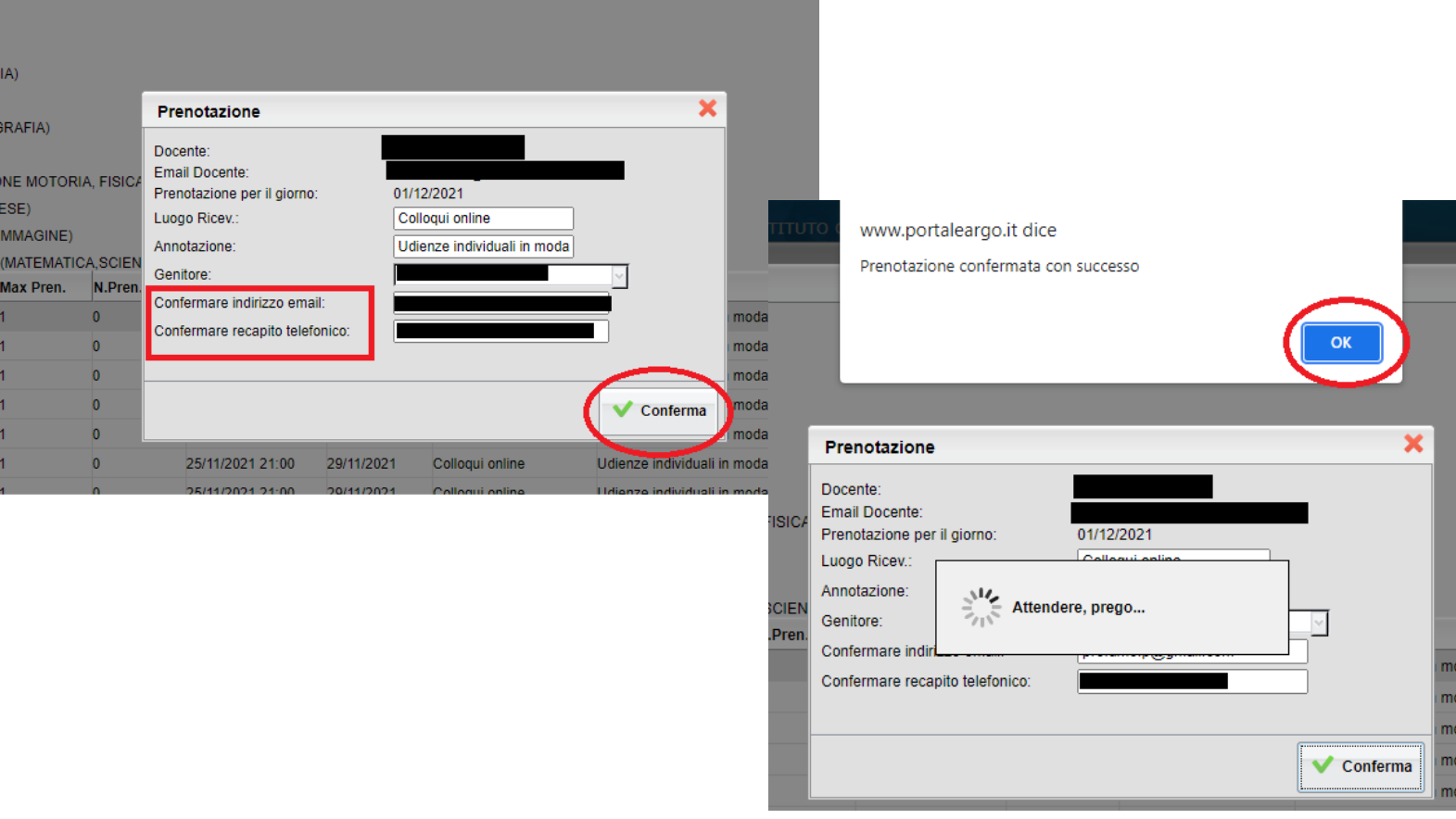

**5.** Aprendo la sezione "Ricevimento docenti" si vedranno tutte le proprie prenotazioni.

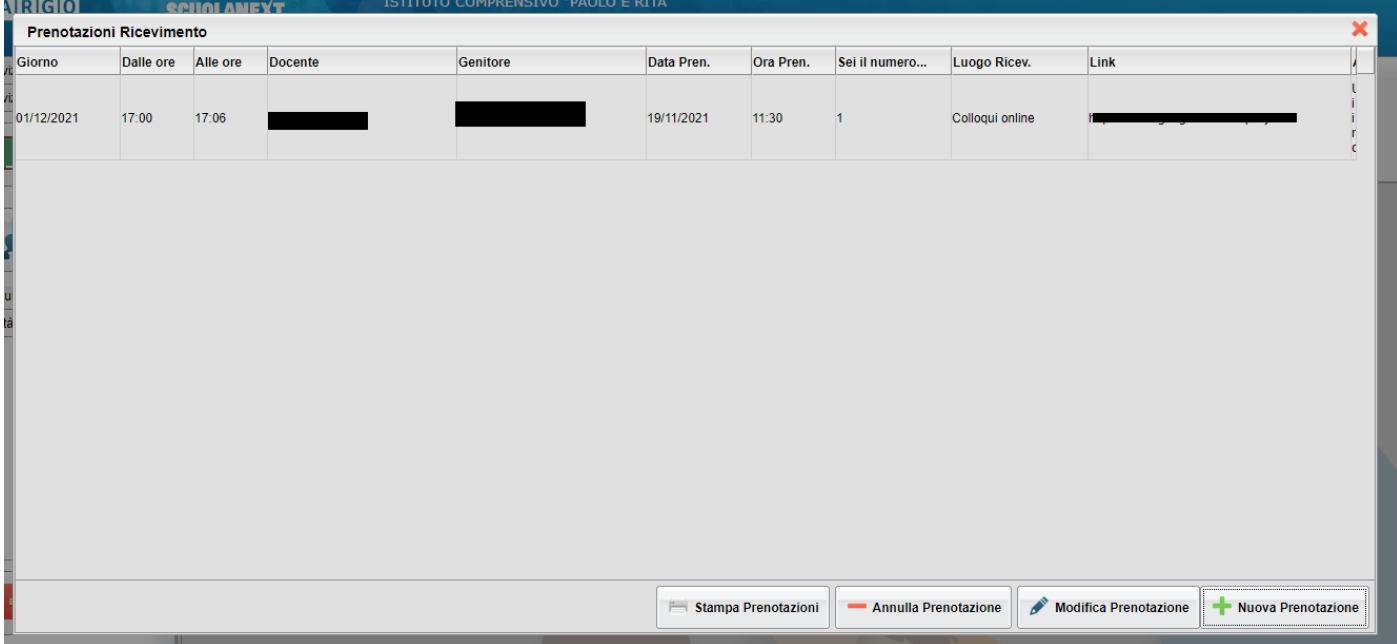

#### **B. ANNULLARE UNA PRENOTAZIONE**

1. Nel caso in cui non si possa partecipare ad un colloquio prenotato è possibile annullare la prenotazione.

Accedere da registro alla sezione "Servizi Classe" -> "Ricevimento docenti", selezionare il colloquio che si vuole disdire e cliccare "Annulla Prenotazione".

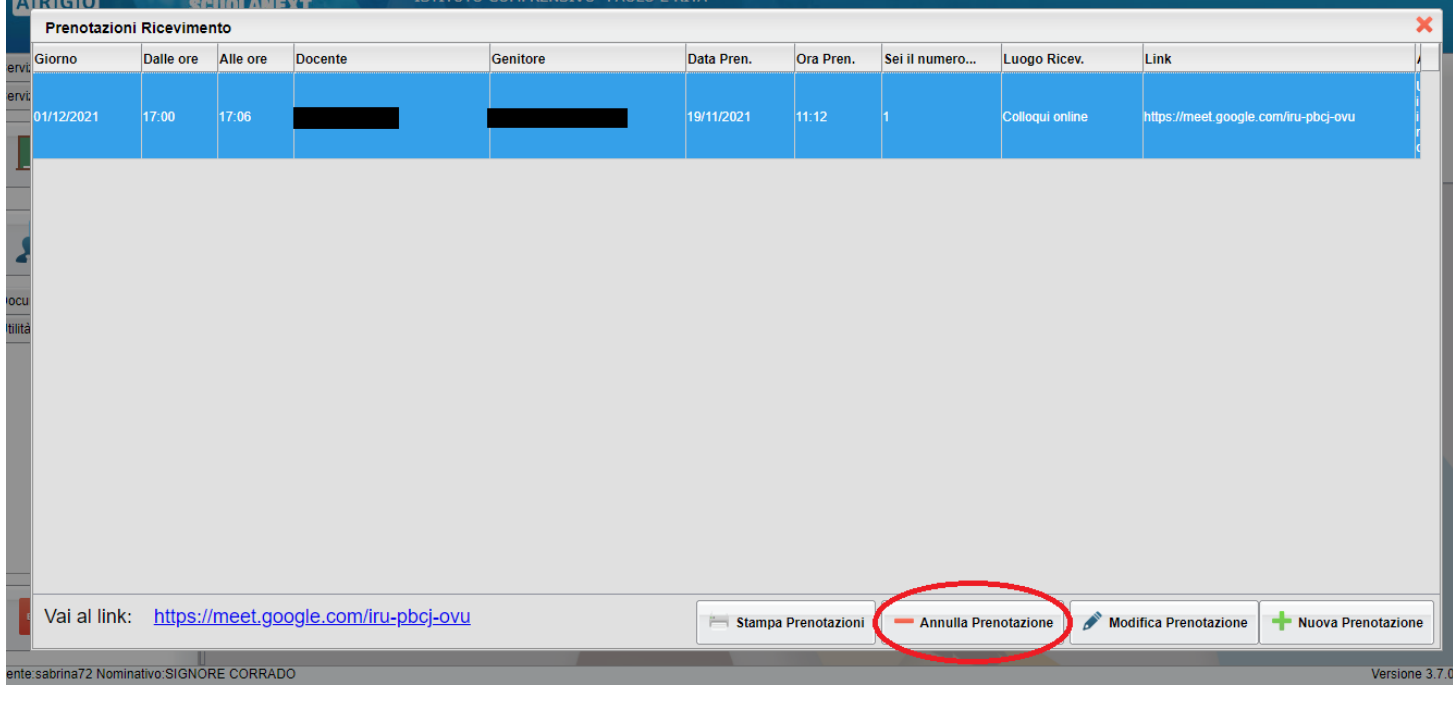

2. Verificare se è la prenotazione che si vuole annullare poi selezionare "Conferma" e infine "Ok" per tornare all'elenco delle prenotazioni effettuate.

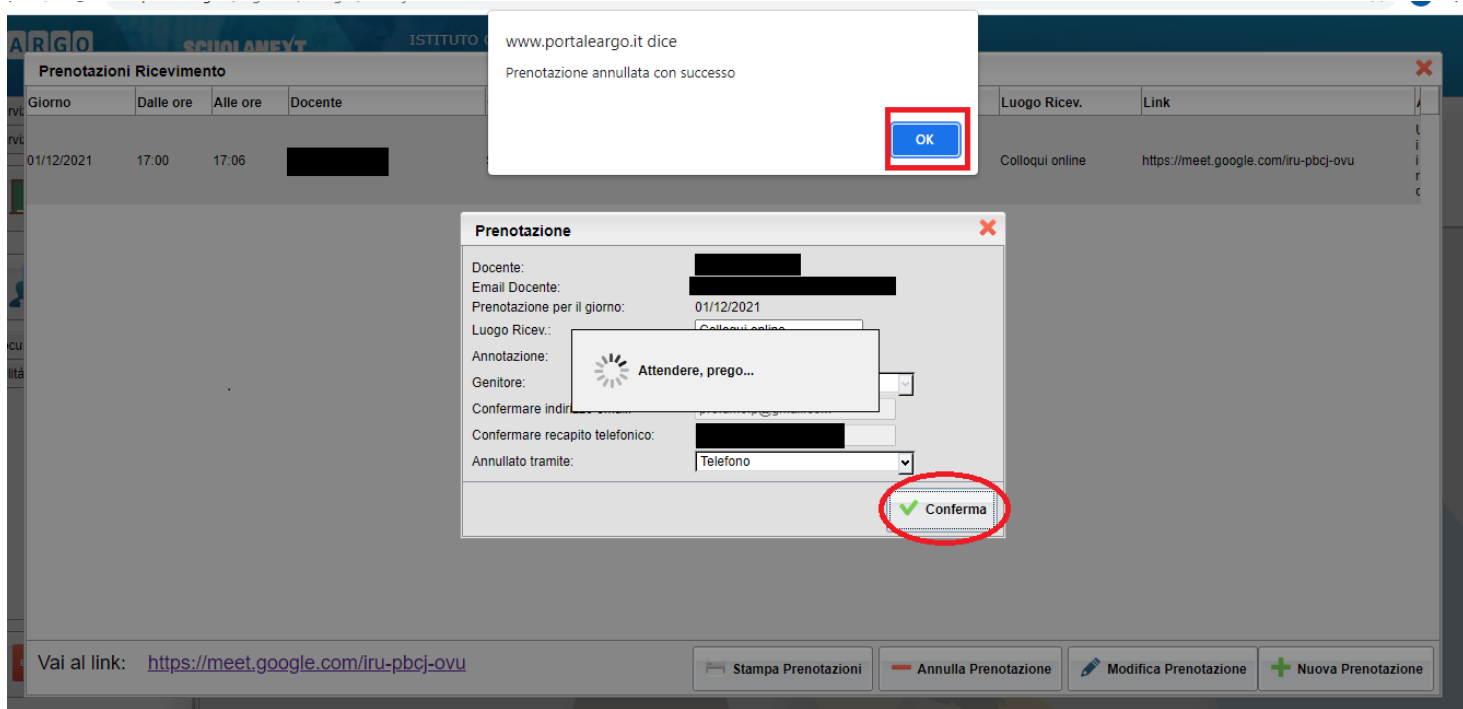